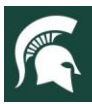

**For additional information, visit extension.msu.edu**

# **Volunteer Central: Completing an Application**

### **Getting Started**

To get started, go to MSU Extension Volunteer Central at [https://msu.samartian.com/custom/502.](https://msu.samartian.com/custom/502)

Click **Apply** to learn more about the application process and to complete an application.

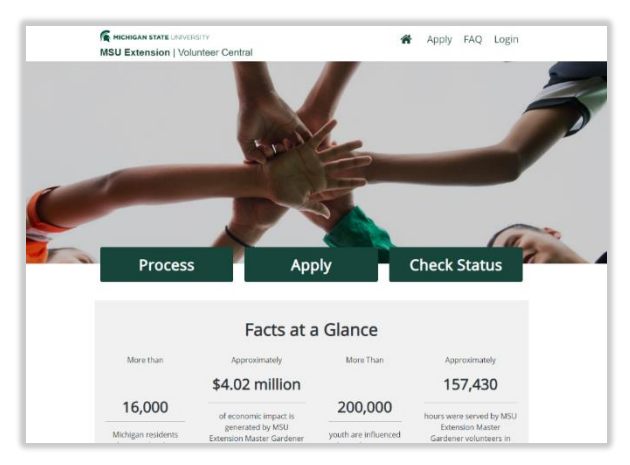

Before beginning your application, there are a few materials that you will need to gather before completing the application. Those include contact information for up to five references, role type, social security number (needed for a background check), the name of anyone who might have referred you to apply or if you are applying for any specific event. See below.

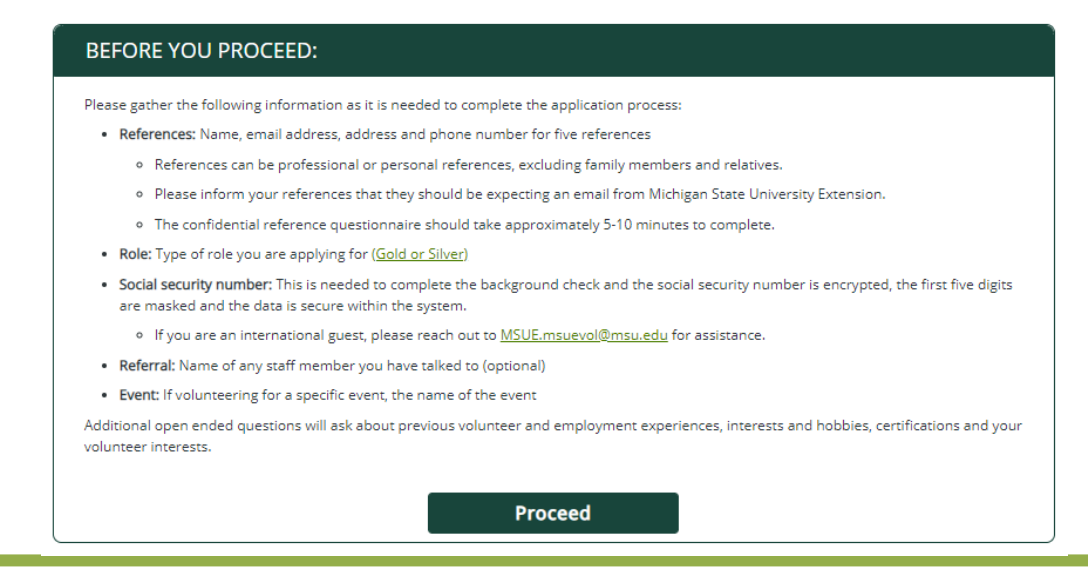

#### **To contact an expert in your area, visit extension.msu.edu/experts or call 888-MSUE4MI (888-678-3464)**

MSU is an affirmative-action, equal-opportunity employer, committed to achieving excellence through a diverse workforce and inclusive culture that encourages all people to reach their full potential. Michigan State University Extension programs and materials are open to all without regard to race, color, national origin, gender, gender identity, religion, age, height, weight, disability, political beliefs, sexual orientation, marital status, family status or veteran status. Issued in furtherance of MSU Extension work, acts of May 8 and June 30, 1914, in cooperation with the U.S. Department of Agriculture. Jeffrey W. Dwyer, Director, MSU Extension, East Lansing, MI 48824. This information is for educational purposes only. Reference to commercial products or trade names does not imply endorsement by MSU Extension or bias against those not mentioned.

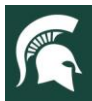

# MICHIGAN STATE **Extension**

## **For additional information, visit extension.msu.edu**

#### **Applicant Profile**

After clicking **Proceed**, you will see a screen with the title Applicant Profile. You'll need to read through the Acknowledgements and Backgroundchecks.com Information. Be sure to respond to the Yes/No question at the bottom of the screen to proceed.

Upon clicking **No**, you will be redirected to a home page with further information.

Upon clicking **Yes,** you will be directed to the application where you will enter User Information, Personal Information, Emergency Contact Information, Experiences, and information about Volunteering with MSU Extension. Any fields with a red asterisk (\*) indicate that the information is required. Complete the fields without the red asterisk as thoroughly as possible.

At the bottom of the page you will see the following:

Form Submission and Next Steps

On the following screens, you will be asked to do three things:

- 1. Authorize MSU Extension to request your background check information
- 2. Complete the Code of Conduct / Media / Medical Release agreement
- 3. Complete any trainings you may have to complete relating to your service area

Please make sure that you complete these important steps. If they are not complete, the screening process for your application may be delayed.

**Proceed to Next Steps** 

Upon clicking **Proceed to Next Steps**, you will see the screen below. Click on **Volunteer Dashboard** to complete the authorization for your background check, Code of Conduct/ Media/ Medical Release agreement, and trainings.

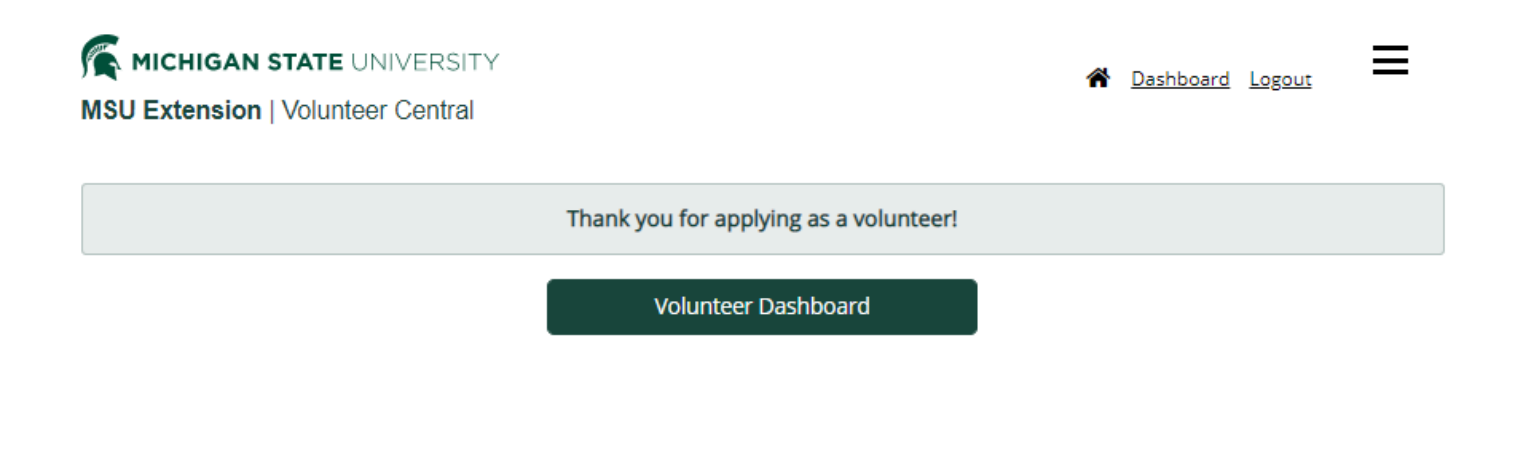

**To contact an expert in your area, visit extension.msu.edu/experts or call 888-MSUE4MI (888-678-3464)**

#### **Volunteer Dashboard**

The Dashboard you see will look similar to the image below. Click on the button Give Consent to move through the consent and authorization information.

In this Dashboard, you can also track the progress of your application.

When all steps are complete, the checklist will disappear.

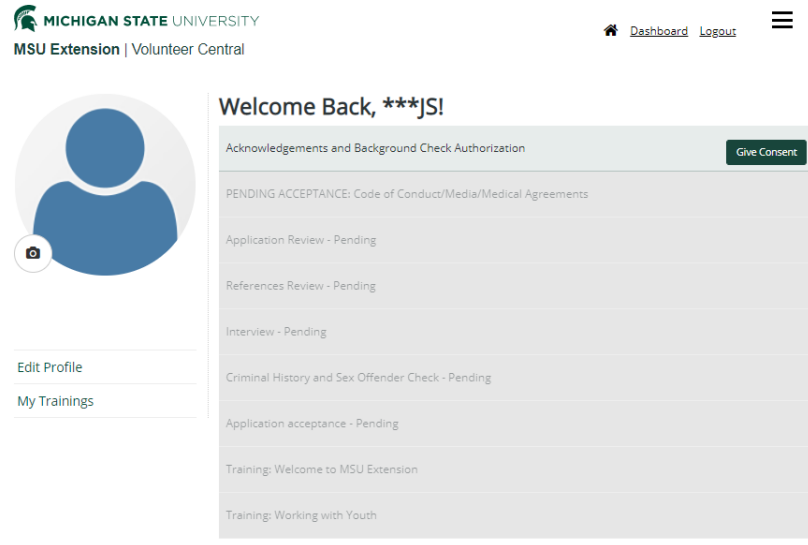

# **Email**

Please be sure to check your e-mail and look for a new e-mail from MSU Extension with the subject *Thank you for applying!* The e-mail address you provided in your application will be used by MSU Extension Volunteer Central to inform you of important updates to your application process and annual volunteer compliance. If you do not see an e-mail from MSU Extension, please check your spam/trash folder.

# **Need Help?**

For assistance, please visit<https://msu.samartian.com/custom/502/#/contact>or contact your local MSU Extension staff person. To see a staff directory visit<https://canr.msu.edu/outreach/experts/>